## **Using PushPay for Richland Lutheran Church**

Go to richlandlutheran.org.

Scroll down to the red "Give" button and click on the button. You will be taken to a different page.

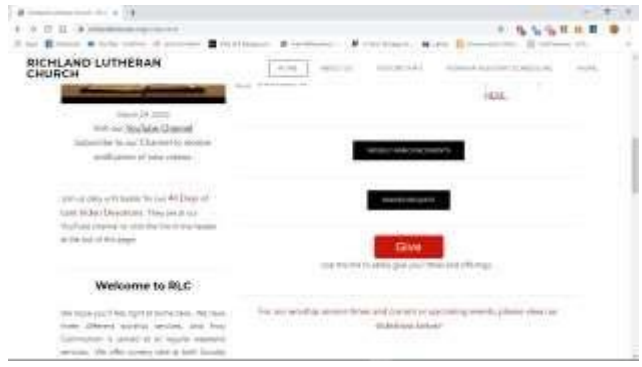

Enter the amount of your tithe, offering, or gift. Click whether your contribution is a one-time gift or a recurring

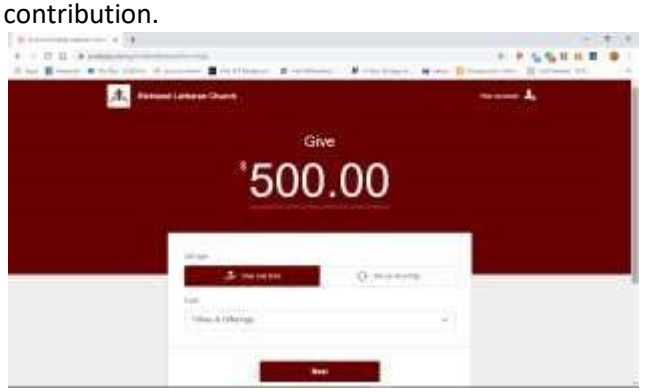

In the drop down box, select the purpose of your contribution. Then click the dark red "Next" button

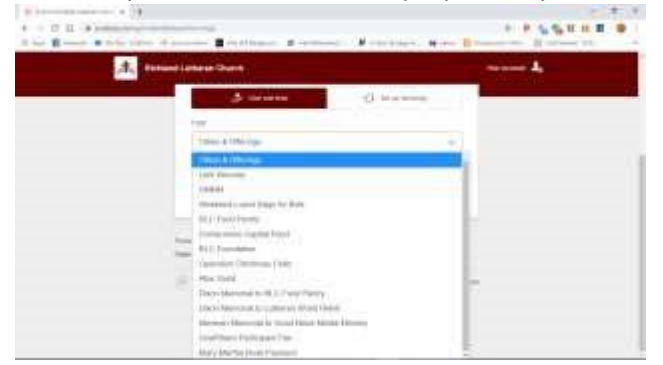

You'll be taken to the next step window. At this point you have two choices:

• You can either enter your mobile phone number, where you'll then receive a verification code via text message. After entering the verification code in your browser window, you will continue with the giving

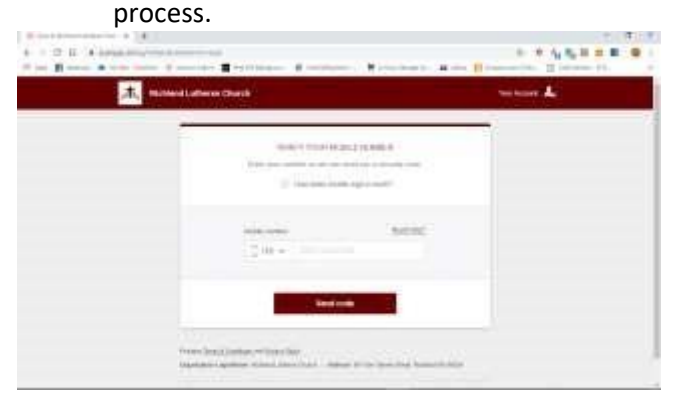

• Or you can continue without a mobile phone number by clicking the "Need Help" line just above the box for the phone number. Then click on "Give as a guest without creating an account. Give as a Guest"

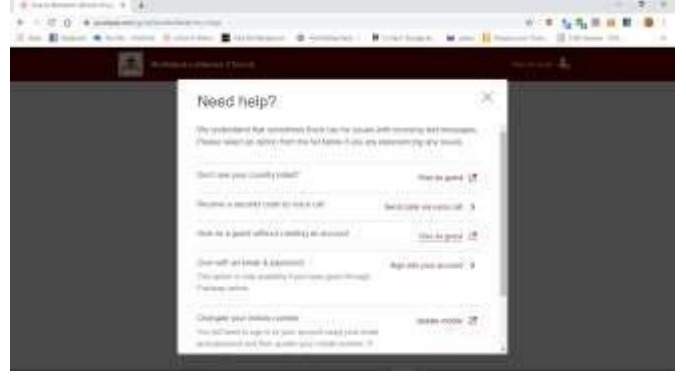

You will then be prompted to enter your name and contact info. Click the red "Next" button at the bottom.

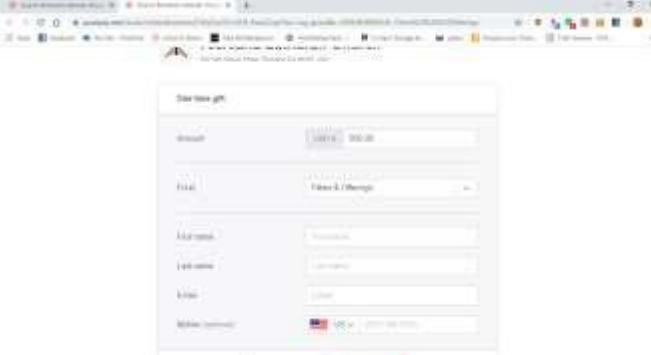

You will then be prompted to enter your card info.

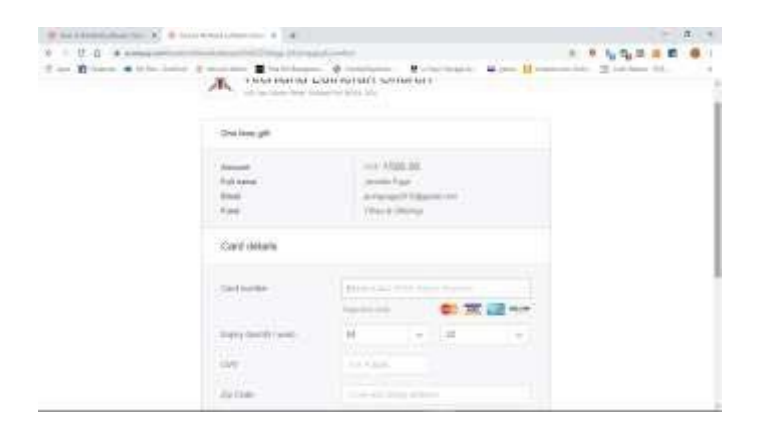

Click to prove you're not a robot, and then click the red "Give" button.